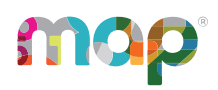

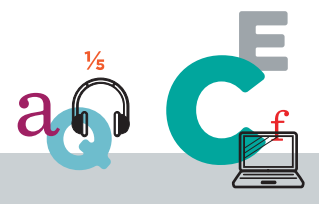

# **STUDENTS AND STAFF MANAGEMENT GUIDE**

This *Students and Staff Management Guide* is written for leaders at schools or the district who:

- Prepare and upload a roster of students and staff
- Add and edit staff users individually
- Add and edit students individually
- Fix data issues in the student records

#### **Contents:**

- Staff [Access](#page-1-0) on page 2
	- [Choose](#page-3-0) MAP Roles on page 4
	- [Creating](#page-6-0) a User Profile on page 7
	- <sup>o</sup> Add Staff and Roles in [Roster](#page-7-0) Import on page 8
	- <sup>o</sup> Fix Teacher Profiles
	- [Inactivating](#page-11-0) or Activating a User Profile on page 12
	- o [Deleting](#page-12-0) a User Profile on page 13
	- Resetting a User [Password](#page-13-0) on page 14
- Roster Upload [Overview](#page-14-0) on page 15
	- o [Prepare](#page-14-1) Your Roster on page 15
	- o Import Your [Roster](#page-18-0) on page 19
	- o Import Errors [Guidance](#page-20-0) on page 21

©2024 NWEA

NWEA and MAP are registered trademarks, and MAP Growth and MAP Reading Fluency are trademarks, of NWEA in the United States and other countries. The names of other companies and their products mentioned are the trademarks of their respective owners.

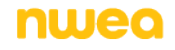

- Manage [Students](#page-31-0) on page 32
	- [Creating](#page-31-1) a Student Profile on page 32
	- <sup>o</sup> FixEdit Student Account Profile
	- Merge Student Test Data
	- <sup>o</sup> Fix Test Event Records

## <span id="page-1-0"></span>**Staff Access**

In general, your district is solely responsible for keeping staff and student data secure, in compliance with the Family Educational Rights and Privacy Act (FERPA).

You control access by assigning roles to each person's user profile. A role defines what each person can do and see on the staff site:

```
https://start.mapnwea.org
```
To begin, review Steps to Add [Users](#page-1-1) and Roles on page 2 as well as [Choose](#page-3-0) MAP Roles on [page](#page-3-0) 4.

<span id="page-1-1"></span>For maintenance of roles and related settings, see [Manage](../../../../../Content/MAPSetup/ManageUsers.htm) Users.

## **Steps to Add Users and Roles**

Here are the typical actions your team would follow when adding the user profiles and roles:

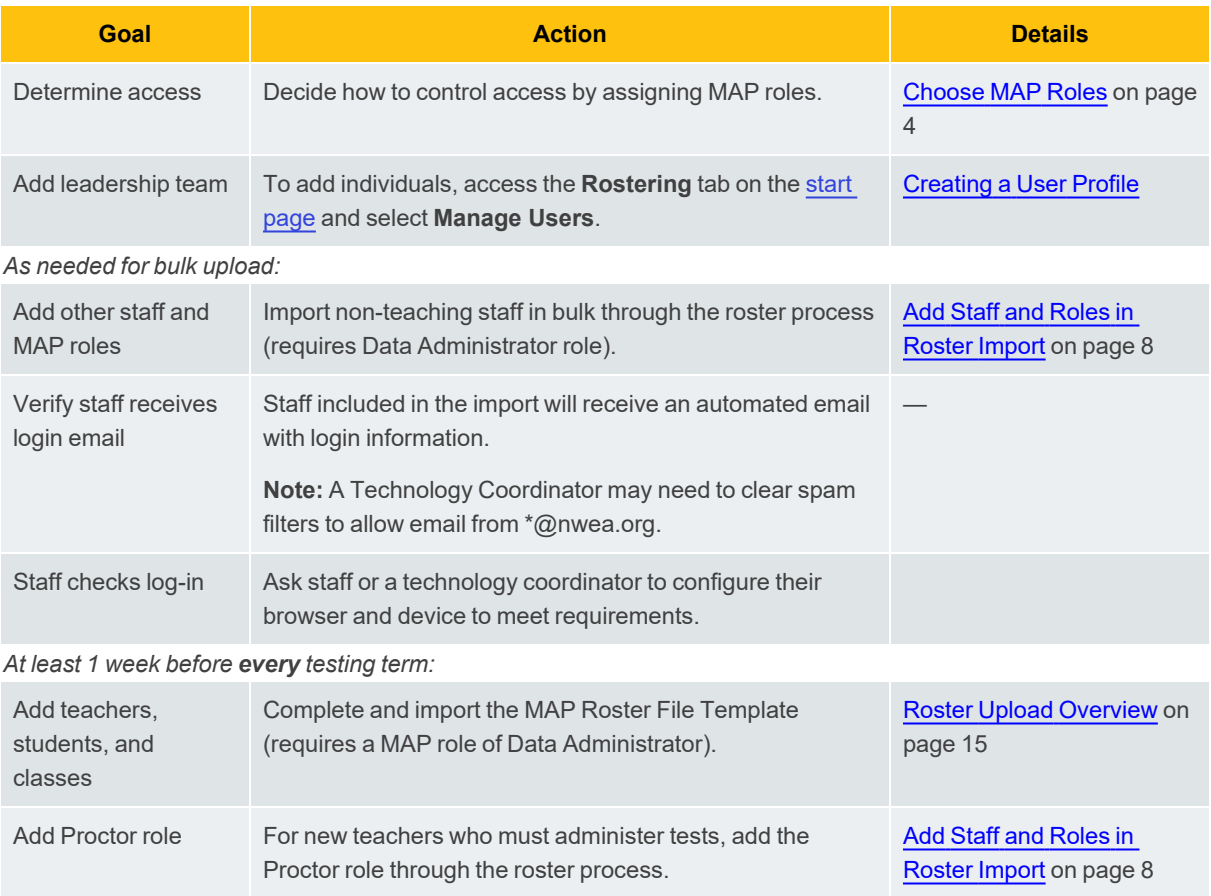

### Security policies for staff

For optimal protection of your data, set security policies. In particular, ask staff to memorize their passwords and never share their login credentials. If someone forgets their password, which each person creates during initial login, then that person can choose to reset it from the login page. (Or, if needed, you can assist by Resetting a User [Password.](../../../../../Content/MAPSetup/ManageUsers.htm#Resettin))

Your policy could also recommend against browser features that automatically save passwords. Your Technical Coordinator can force this rule in staff browser settings.

## **Access and System Maintenance**

The MAP Suite is unavailable several weekends per year for scheduled maintenance. NWEA communicates the maintenance schedule by e-mail to a contact person for your district. Also, warning messages appear 30 minutes before system shutdown.

Most of the scheduled maintenance involves minor changes. Major changes to the software or tests normally occur outside of the typical testing windows. See the list of [upcoming](https://nwea.force.com/nweaconnection/s/system-maintenance-windows) [maintenance](https://nwea.force.com/nweaconnection/s/system-maintenance-windows) dates.

# <span id="page-3-0"></span>**Choose MAP Roles**

Every person who uses the MAP Suite must have one or more roles assigned to control what that person can do and see. You can fill the roles with any combination of people you need. One

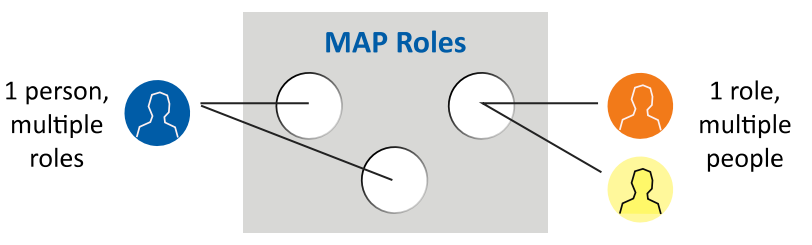

person can hold multiple roles, and multiple people can hold the same role to serve as backups.

**Quick tip:** Use the examples below the following diagrams. Also, avoid assigning both school-level and district-level roles to an individual. For example, your School Proctors should not have the District Proctor role. Similarly, avoid assigning all roles to individuals.

#### **See also the detailed spreadsheet: Role [Permissions](https://teach.mapnwea.org/impl/RolePermission.xlsx)**

### Roles for Using Data

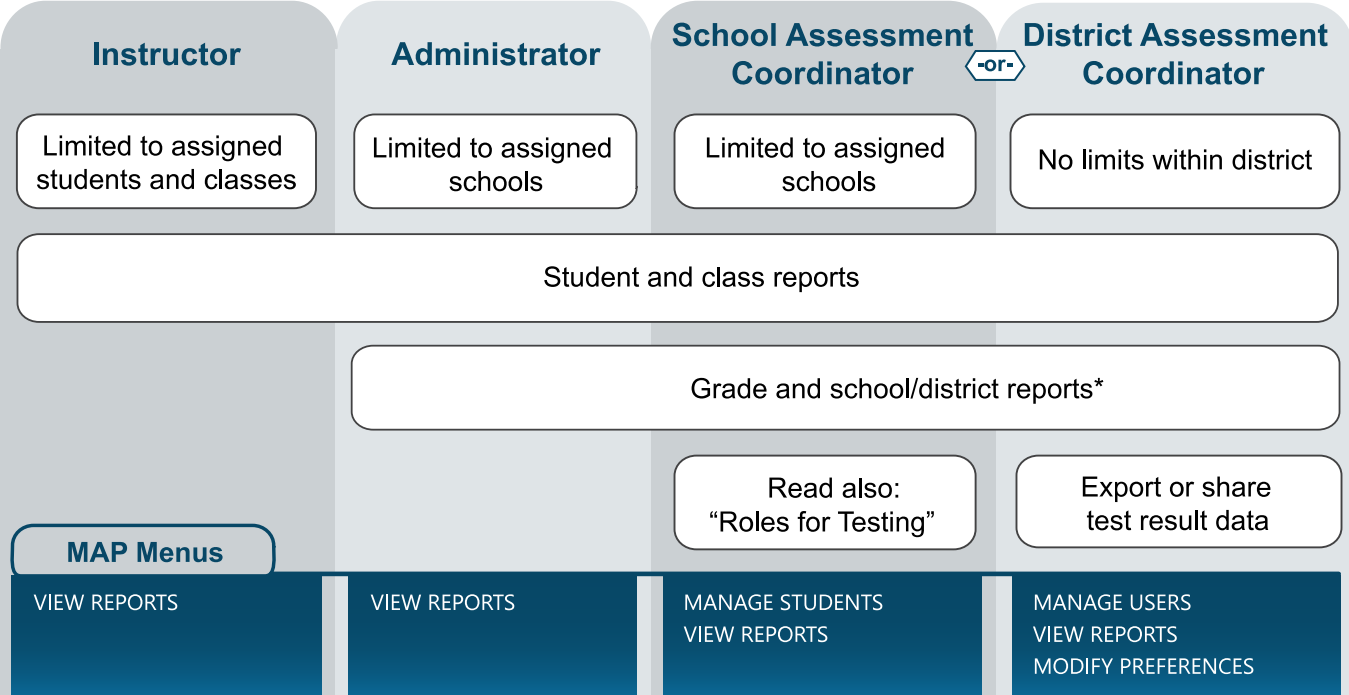

#### **Examples for Using Data:**

- **Teachers typically use the Instructor role.**
- <sup>l</sup> Principals and school leaders typically use the **Administrator** role to see results from all students. Or, if they also coordinate test administration, they could use the **School Assessment Coordinator** role.
- **Interventionists and specialists could also use the Administrator role; but for greater** security, they could have the **Instructor** role and a special "class" of students assigned to them during the roster enrollment.

### Roles for Testing

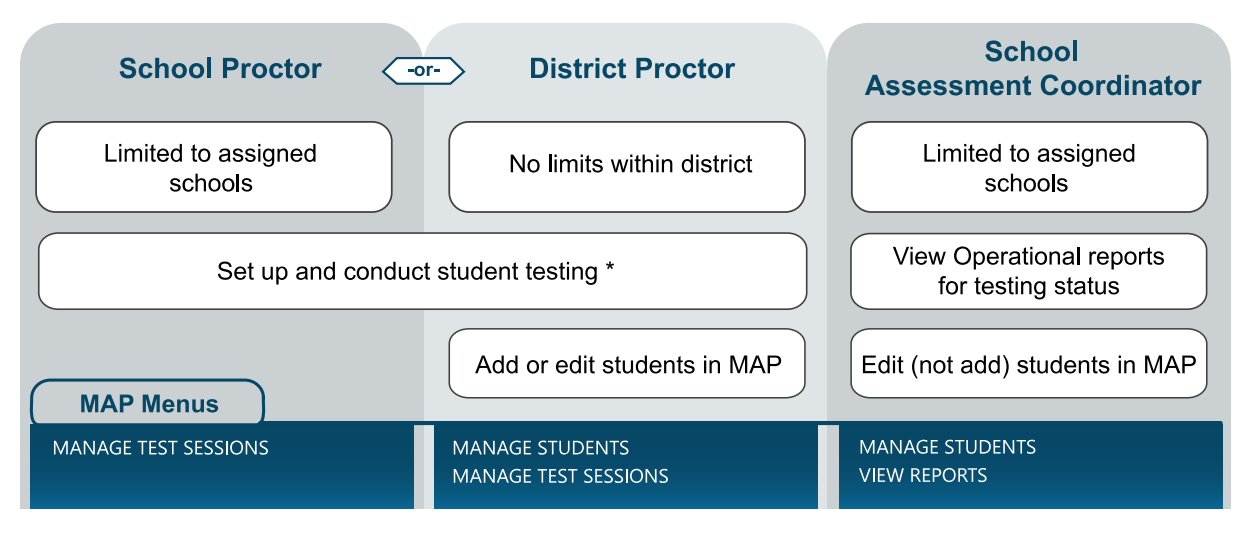

#### **Examples for Testing:**

- <sup>l</sup> For teachers and staff who only need to administer testing, use the **School Proctor** role. **\*Note:** School Proctors can only access testing sessions that they or the District Proctor creates.
- **The District Proctor** role is for anyone who helps to lead other Proctors. It enables creation of testing sessions that other Proctors can use, as well as creation of student profiles.
- **Example 2** School leaders who need to monitor testing status typically use the **School Assessment Coordinator** role. This role is restricted, however, from adding student or user profiles.

### Roles for MAP Setup and Maintenance

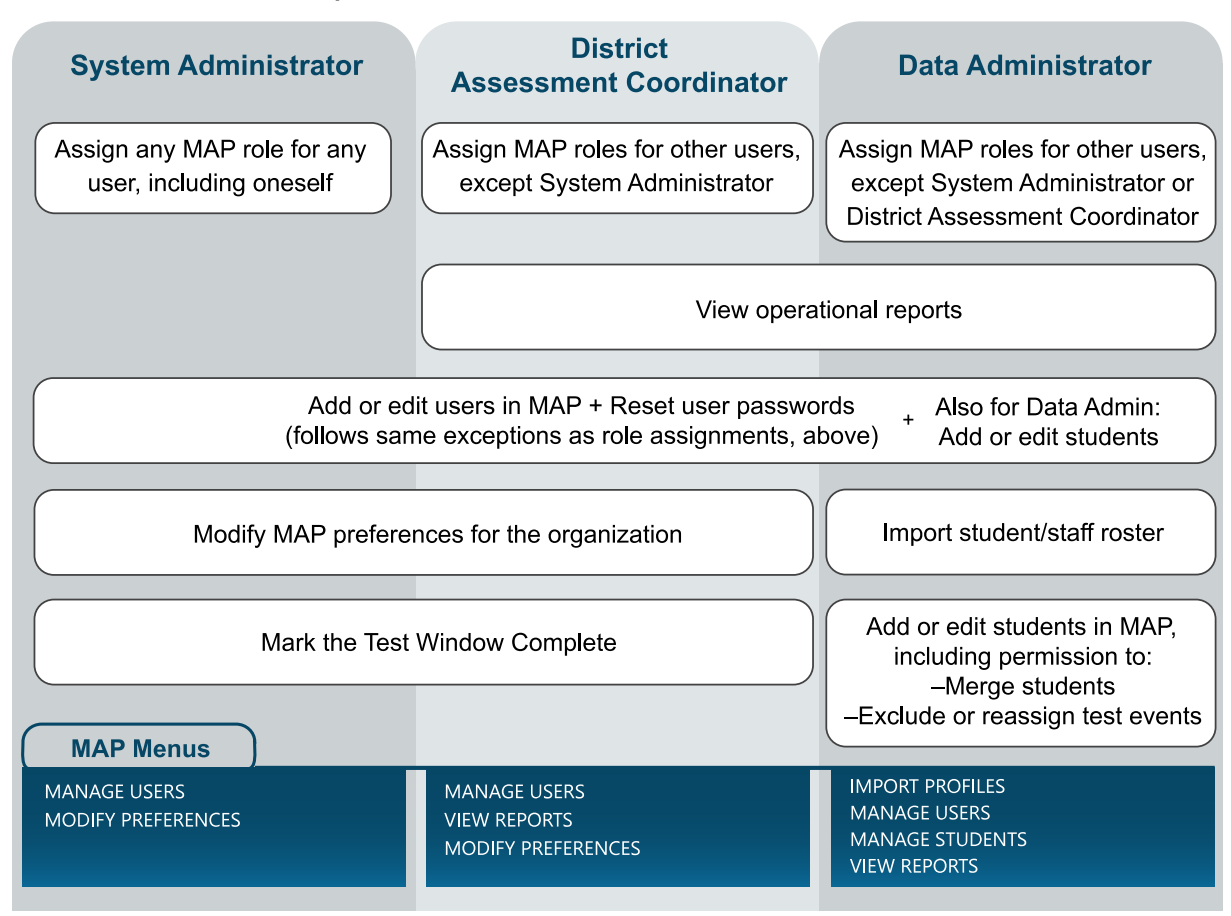

#### **Examples for Setup and Maintenance:**

- **Only a few leaders should have the System Administrator** role because it enables you to grant access to any part of the platform.
- <sup>l</sup> Leaders in charge of the assessment typically use the **District Assessment Coordinator** role.
- The person who imports your enrollment roster each term needs the **Data Administrator** role.

# <span id="page-6-0"></span>**Creating a User Profile**

User profiles require at least one role. The role controls the permissions for the user. See [Choose](#page-3-0) MAP Roles on page 4.

Required role: **District Assessment Coordinator** or **Data Administrator** or **System Administrator**

- 1. In the left navigation pane, select **Manage Users**.
- 2. Search to make sure the profile doesn't already exist. **Tip:** Select **Include Inactive Users** to make your search as broad as possible.
- 3. Click **Create User** (near the top) if the search does not return an existing profile for the user.
- 4. Enter the requested information under **All Roles**.
- 5. In the User Role section, under Available Roles, select a role that you want to assign this user, then click **Add**.
	- a. Repeat this process for all the roles you want to assign to this user.
	- b. To remove a role, select it in the Roles to Assign list, and then click **Remove**.
- 6. Click **Continue.**
- 7. If prompted, specify which schools to assign to this user. You can search for the school name if you type at least three letters.
- 8. Click **Submit**.

**Note:** With any change, be sure to click **Submit** as needed—possibly on multiple pages—to complete the action. The process is complete and the change is saved only when you see a message such as "User profile has been updated successfully."

The system will automatically send a temporary password to the user's email address.

# <span id="page-7-0"></span>**Add Staff and Roles in Roster Import**

You can add staff in bulk using the NWEA® roster spreadsheet template called *Additional Users*. You can also use it to assign MAP® roles.

For example, you can assign the Proctor role to your teachers or other staff, including people already added into the MAP site. Once they have roles assigned, they will keep those roles, unless you make changes.

## **Check Before You Begin**

- Ask your technical staff if email spam filters will allow automated emails from nwea.org. The automated email provides login information to your staff. See Firewall [Allowlist](SystemRequirements.htm#Firewall) and Email [Configuration](SystemRequirements.htm#Firewall) for more details.
- [Choose](#page-3-0) the MAP roles you want to assign. See Choose MAP Roles on page 4.
- To get a list of your existing users and their current roles, access the User Roles Report (go to the Start [page](https://start.mapnwea.org/), choose the **MAP Growth** tab, and select **Operational Reports**).

## **Complete Additional Users Template**

Required role: **Data Administrator**

1. Download the MAP Roster File template from the **Rostering** section of the start [page](https://start.mapnwea.org/).

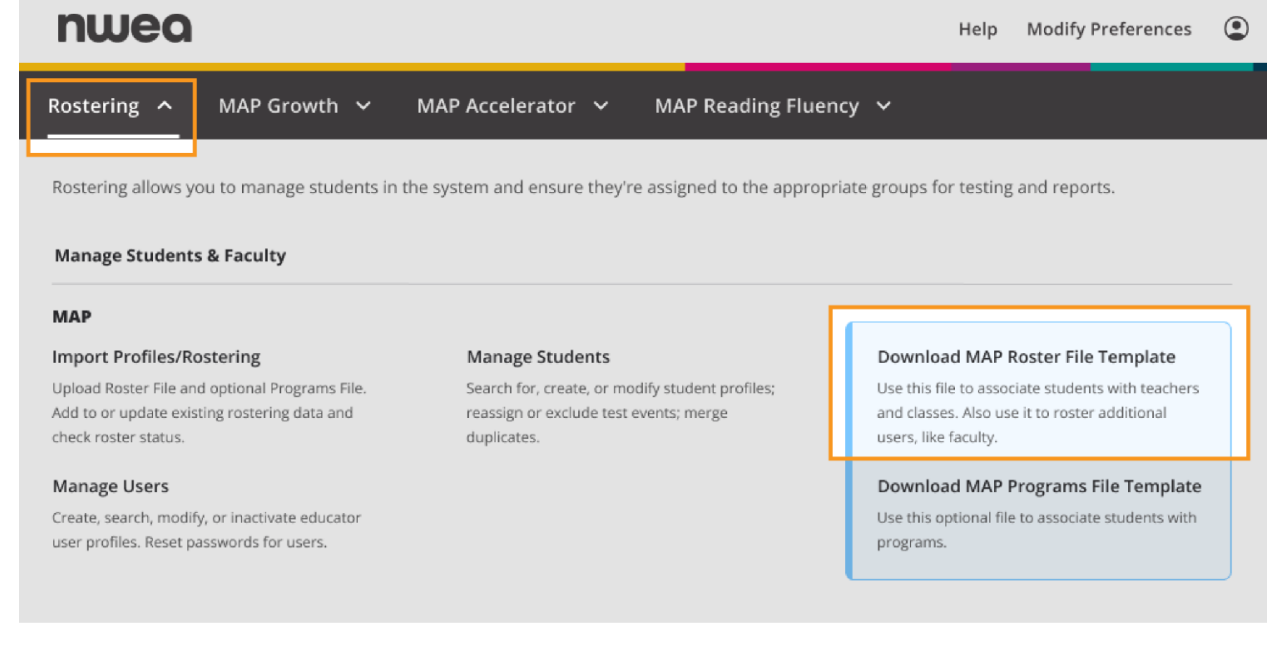

- 2. Open the roster template and select the **Additional Users** sheet.
- 3. Complete the required, blue-shaded columns *at a minimum*, and follow the descriptions provided in the top rows:

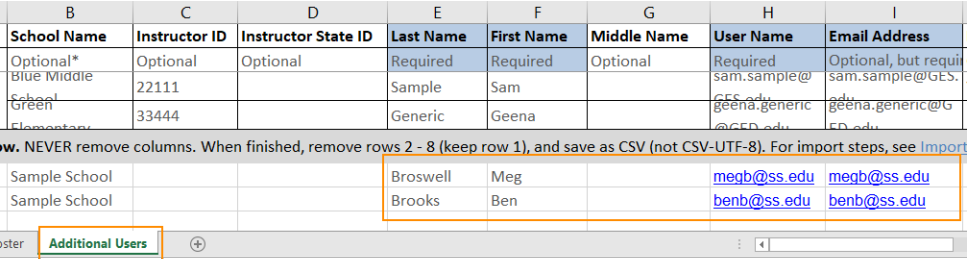

**Note:** If your organization uses Match on ID for your import process, the Instructor ID field is required in the Additional Users sheet. Match on ID is uncommon, but it is required if your district uses Clever automated roster or MAP Accelerator, and recommended if you import your MAP data to an instructional content provider.

4. Beginning with column J, complete the roles you want to assign by typing "Y" in the appropriate column or columns.

**Important:** Also complete the **School Name** column when you assign roles to school staff, such as the School Proctor role. If you leave School Name blank, you will grant access to all schools. In the following example, the roles differ between schools:

School Name should not be blank, unless you want to grant permission to all schools

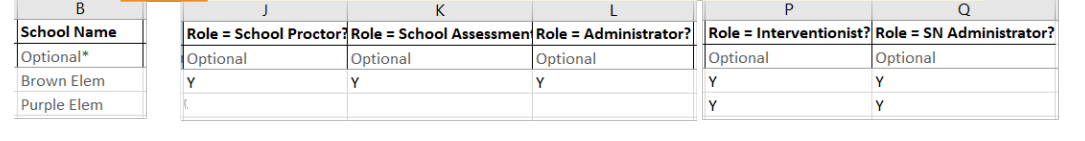

5. Keep the first row in place, but remove the description rows, from row 2 through 8 (or whatever row is just above your information):

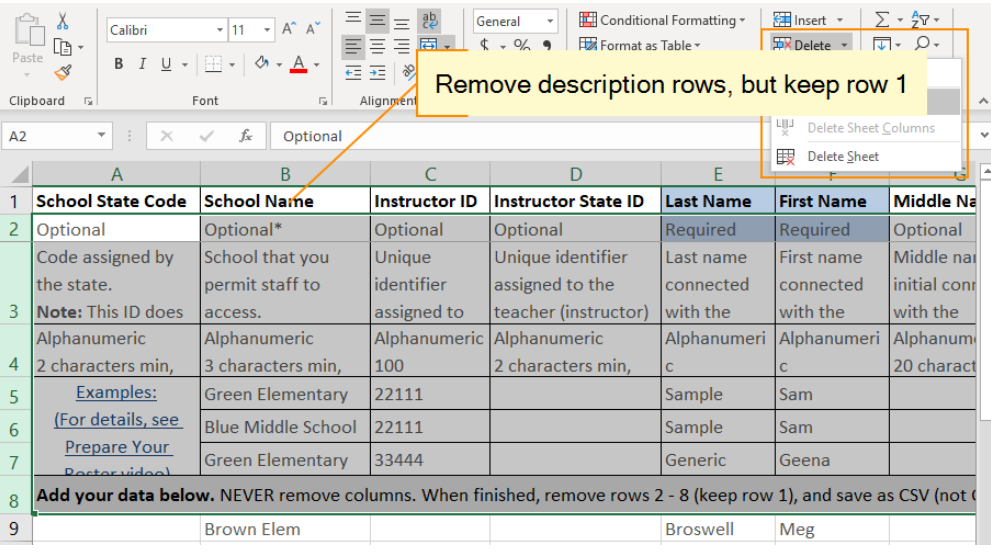

6. Save or export a copy of the spreadsheet using the comma-separated (CSV) file format. **Note:** If you are using Excel®, avoid saving your CSV file(s) as a format variation like CSV UTF-8; however, if you are using a program other than Excel (such as Numbers<sup>®</sup> or Google Sheets™), you may need to save your CSV file(s) using a CSV format variation.

**If operating outside the USA:** Before saving, you might need to adjust settings so your CSV file uses commas to separate information instead of semicolons. See [Alternative: Saving](#page-15-0) CSV outside United States on page 16.

## **Import Additional Users**

Required role: **Data Administrator**

- 1. Log in at [start.mapnwea.org.](https://start.mapnwea.org/)
- 2. Choose **Rostering** from the main menu. Then select **Import Profiles/Rostering**.
- 3. Click **Start New Import**.
- 4. On the Set Up Import page, choose **Additional Users**:

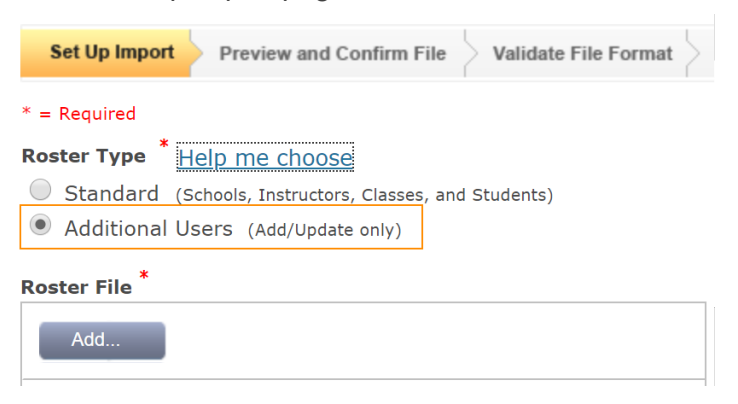

- 5. Under **Roster File**, click **Add** and browse to find the CSV file you saved.
- 6. Click **Next**.
- 7. Continue through the import process:

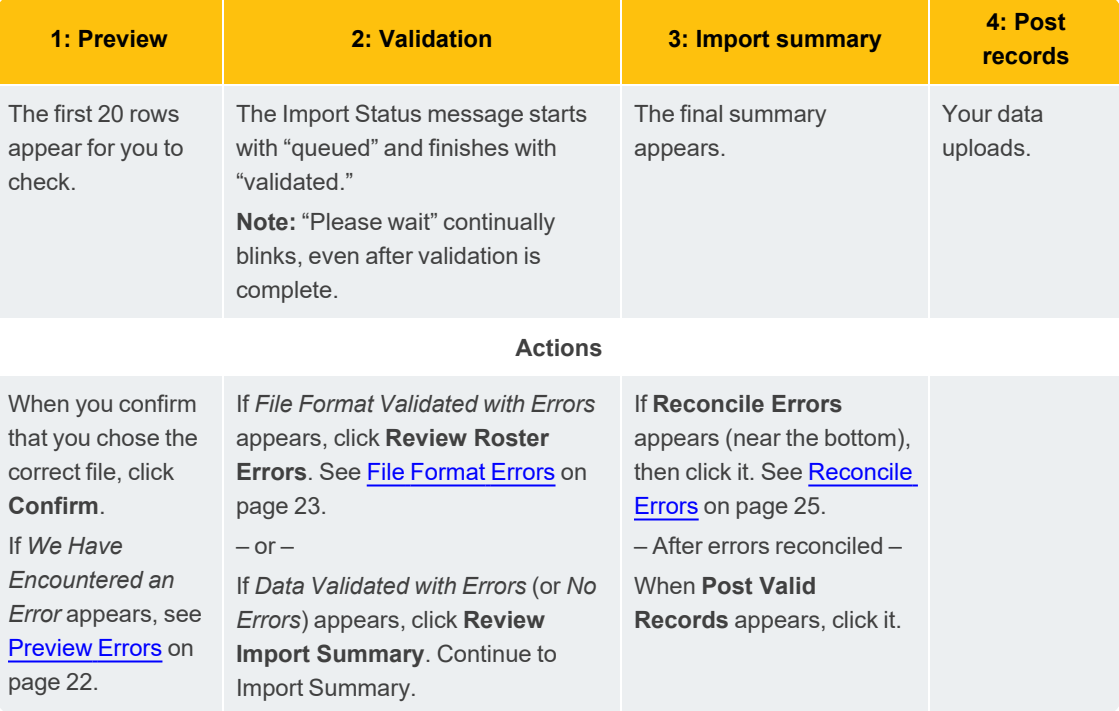

# <span id="page-11-0"></span>**Inactivating or Activating a User Profile**

Inactivating a user profile prevents that person from logging in to the assessment platform ([teach.mapnwea.org\)](http://teach.mapnwea.org/). For example, you might inactivate a user profile when an individual takes a leave of absence. When the user returns, you can reactivate the profile.

You cannot inactivate your own user profile, nor can you inactivate a user profile with a higher priority than your own. The order of priority appears in the following list of roles, from left to right. For example, the District Assessment Coordinator cannot inactivate a user profile with the System Administrator role.

Required role: **System Administrator** or **District Assessment Coordinator** or **Data Administrator**

#### To inactivate a user profile:

- 1. In the left navigation pane, select **Manage Users**.
- 2. Search for the user profile.
- 3. In the Search Results section, select the profile you want to inactivate.
- 4. Click **Inactivate Profile**.
- 5. Click **OK**.

To activate a user profile:

- 1. In the left navigation pane, select **Manage Users**.
- 2. In the upper-right corner of the page, select **Include Inactive Users**.
- 3. Search for the user profile.
- 4. From the search results, select the profile you want to activate.
- 5. Click **Activate Profile**.
- 6. Click **OK**.

# <span id="page-12-0"></span>**Deleting a User Profile**

Deleting a user profile completely removes the user. To temporarily inactivate a user profile so that access is blocked but can easily be restored, see [Inactivating](#page-11-0) or Activating a User Profile on [page](#page-11-0) 12.

**Important:** You can delete a user profile only if no classes are associated with it. To disassociate classes, you must first edit the students; see Fix Student Account Profile.

You cannot delete your own user profile, and you cannot delete a user profile with a higher priority than your own. The order of priority appears in the following list of roles, from left to right. For example, the District Assessment Coordinator cannot inactivate or delete a user profile with the System Administrator role.

Required role: **System Administrator** or **District Assessment Coordinator** or **Data Administrator**

- 1. In the left navigation pane, click **Manage Users**.
- 2. Enter your search criteria.
- 3. Select the user profile you want to remove, and then click **Delete**.
- 4. Click **OK** in the confirmation box that appears.

# <span id="page-13-0"></span>**Resetting a User Password**

In most cases, users should reset their own password by clicking **Forgot Username or Password?** under the main login prompt. However, if needed, you can generate a temporary password by updating the user's profile.

**Note:** Your role may prohibit you from resetting the password of users with a role higher than your own (hierarchy depicted in the list of roles below).

Required role: **System Administrator** or **District Assessment Coordinator** or **Data Administrator**

- 1. Access the start [page](https://start.mapnwea.org/) and choose **Rostering** from the main menu.
- 2. Select **Manage Users**.
- 3. Enter your search criteria.
- 4. Select the correct profile and click **View/Update**.
- 5. In the All Roles section, click **Request Password Reset**. You will see a message that states user password reset requested.
- 6. At the bottom of the page, click **Submit** to complete the process.

The User Profile Summary page appears. You will see a message that states that the profile has been updated successfully. The page also displays the user name, a temporary password, and a confirmation that a password reset link was sent by email.

**Note:** If you are resetting the password for an Instructor, you must click **Submit** a second time on this page.

7. You can communicate the temporary password to the user, if needed.

When logging in with the temporary password, the user is immediately prompted to create a new password.

# <span id="page-14-0"></span>**Roster Upload Overview**

You must upload students and teachers before *every* test term or more frequently as needed. Alternatively, you could use the Automated Roster with Clever, which syncs data automatically between your student information system (SIS) and the MAP site—see Setup for [Automated](../../../../../Content/MAPSetup/Roster/CleverSetupOverview.htm) [Roster](../../../../../Content/MAPSetup/Roster/CleverSetupOverview.htm) with Clever.

To continue with the standard MAP roster process, use the following videos and topics. Allow *at least a week* to complete and import your roster.

# <span id="page-14-1"></span>**Prepare Your Roster**

A roster spreadsheet is required for importing staff and students.

The purpose of roster preparation goes beyond testing. The way you put together the roster also *determines the organization and access for reports*. It groups students into classes, and connects those classes to any educators who need to access the students' MAP results.

For video guidance, see the Prepare Your Roster video under MAP Help [Center](https://teach.mapnwea.org/impl/maphelp/ApplicationHelp.htm#cshid=684) > MAP Setup [> Students/Staff](https://teach.mapnwea.org/impl/maphelp/ApplicationHelp.htm#cshid=684) Roster.

**Note:** This video includes screens that show the former MAP homepage (also known as MARC). The new landing page is the start [page](https://start.mapnwea.org/). Learn more: Start Page [Overview](../../../../../Content/MAPSetup/StartPage.htm) and Transition Guide: MAP [Homepage](../../../../../Content/MAPSetup/TransitionGuide.htm) to Start Page.

## **About the Roster Templates**

You create your roster file using NWEA templates, which can be downloaded from the [start](https://start.mapnwea.org/) [page.](https://start.mapnwea.org/) Choose **Rostering** from the start page main menu and download the roster file templates (requires MAP role of Data Administrator or System Administrator).

- **MAP Roster File Template—Primary template with two spreadsheet tabs:** 
	- <sup>o</sup> **StandardRoster** tab—Main template for inputting teachers, students, and classes.
	- <sup>o</sup> **Additional Users** tab—Optional template to input additional staff or to add other roles to teachers (teachers only receive the Instructor role by default). For details, see Add Staff and Roles in [Roster](#page-7-0) Import on page 8.
- MAP Programs File Template—Optional template to set up and report on students participating in programs. See Setting Up Student [Programs](#page-27-0) in Reports on page 28.

## **Saving Roster as CSV Format**

After preparing the roster file, you need to save it as the comma-separated (CSV) format before you continue with the roster import.

**Note:** If you are using Excel®, avoid saving your CSV file(s) as a format variation like CSV UTF-8; however, if you are using a program other than Excel (such as Numbers $^{\circledR}$  or Google Sheets™), you may need to save your CSV file(s) using a CSV format variation.

### <span id="page-15-0"></span>Alternative: Saving CSV outside United States

If you operate in a region outside the United States, you might need to adjust settings so your CSV file uses commas to separate information, instead of semicolons. First check whether this situation applies to you:

- For Excel or Numbers—Check the format of decimal numbers. Does it use a comma, such as "0,5" to represent the number one-half? If so, then follow these instructions.
- For Google sheets—You do not need to follow these instructions.

Depending on your situation, follow instructions for option A, B, or C. Later, after importing the roster and fixing any errors, you can restore the original settings.

#### *Option A: Using Excel on Windows*

- 1. As a precaution, close Excel if it is open.
- 2. Open the Control Panel:
	- <sup>l</sup> On Windows 7: Choose **Start** > **Control Panel**.
	- On Windows 10: Type "control panel" in the search box of the Windows Task bar.
- 3. Open the region settings:
	- <sup>l</sup> On Windows 7: Choose **Clock, Language, and Region** > **Change keyboard or other input methods** (or click the Region and Language icon).
	- <sup>l</sup> On Windows 10: Under **Clock and Region**, click **Change date, time, or number formats**.
- 4. Under the Formats tab, click **Additional Settings**.
- 5. Make the following changes and click OK:
	- **Decimal symbol**—Change to "." (period).
	- <sup>l</sup> **List separator**—Change to "," (comma).

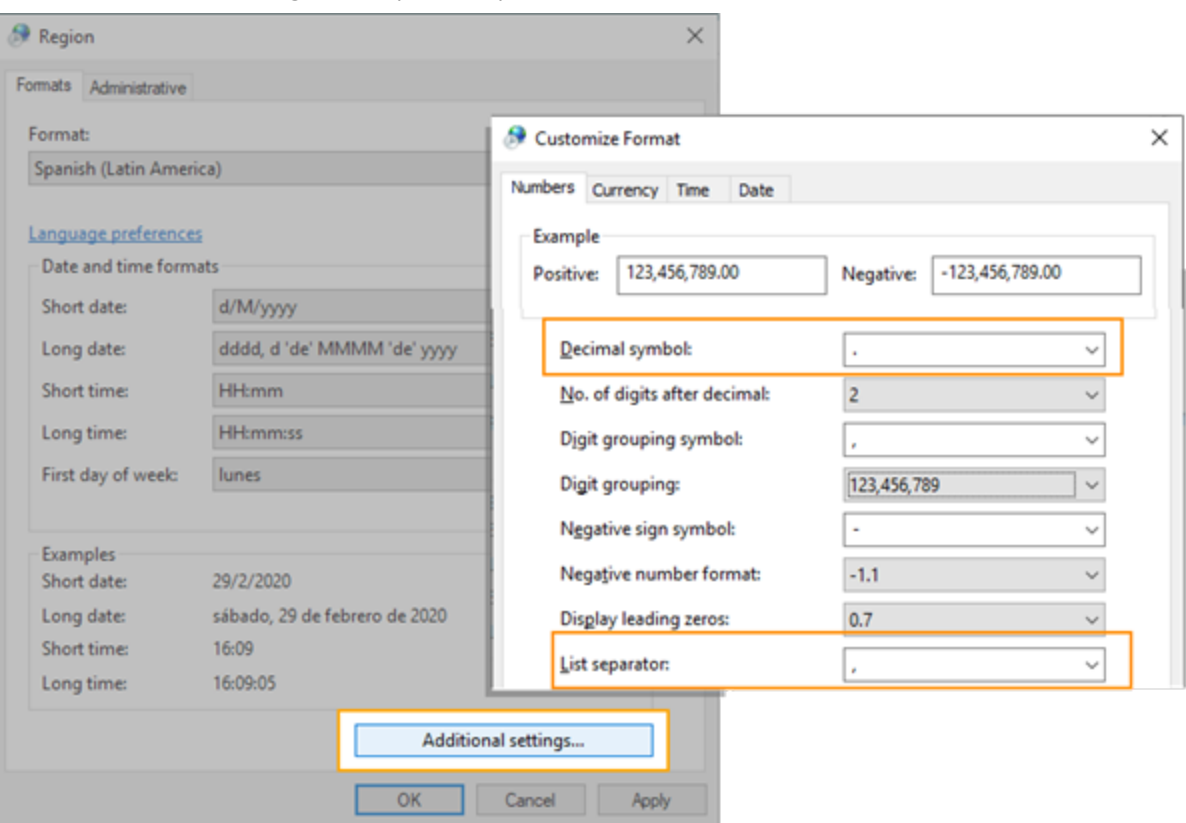

- 6. Restart Excel.
- 7. Open your roster spreadsheet and save as the comma-separated (CSV) format, avoiding format variations like CSV UTF-8.

#### *Option B: Using Excel on a Mac*

- 1. As a precaution, close Excel if it is open.
- 2. Open the System Preferences, available from the Apple icon.
- 3. Choose **Language & Region**.
- 4. Click **Advanced**.
- 5. Make the following changes for the Number separators:
	- **Grouping**—Change to "," (comma).
	- **Decimal**—Change to "." (period).

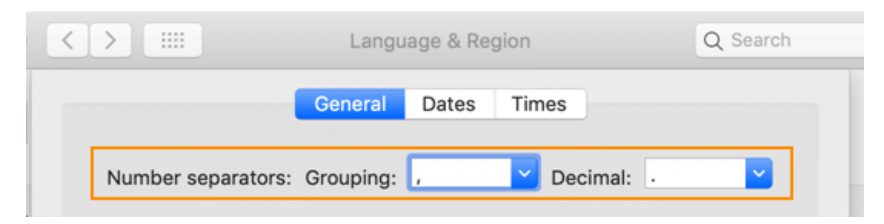

- 6. Restart Excel.
- 7. Open your roster spreadsheet and save as the comma-separated (CSV) format, avoiding format variations like CSV UTF-8.

#### *Option C: Using Numbers on a Mac*

- 1. In Numbers, close the roster template if it is open.
- 2. Choose **File** > **Advanced** > **Language & Region**.
- 3. Change **Region** to United States.
- 4. Open your roster spreadsheet
- 5. Choose **File** > **Export To** > **CSV**.

**Note:** You may need to save your CSV file(s) using a CSV format variation like CSV UTF-8.

# <span id="page-18-0"></span>**Import Your Roster**

Before you can import, you must prepare a roster file (see [Prepare](#page-14-1) Your Roster on page 15).

For video guidance, see the Import Your Roster video under MAP Help [Center](https://teach.mapnwea.org/impl/maphelp/ApplicationHelp.htm#cshid=684) > MAP Setup [> Students/Staff](https://teach.mapnwea.org/impl/maphelp/ApplicationHelp.htm#cshid=684) Roster.

#### **Timing Tips:**

- Coordinate at the district level because you can run only one import process at a time within a district.
- During peak testing times, the import puts requests into a queue, which may take up to 48 hours.
- If needed, you can break the import file into small batches instead of one large file.
- To prevent conflicts, inform all users when an import is in progress so they avoid updating user profiles.

**Note:** This video includes screens that show the former MAP homepage (also known as MARC). The new landing page is the start [page](https://start.mapnwea.org/). Learn more: Start Page [Overview](../../../../../Content/MAPSetup/StartPage.htm) and Transition Guide: MAP [Homepage](../../../../../Content/MAPSetup/TransitionGuide.htm) to Start Page.

## **About the Import Options**

In almost all cases, you'll use the following options on the Import Profiles page:

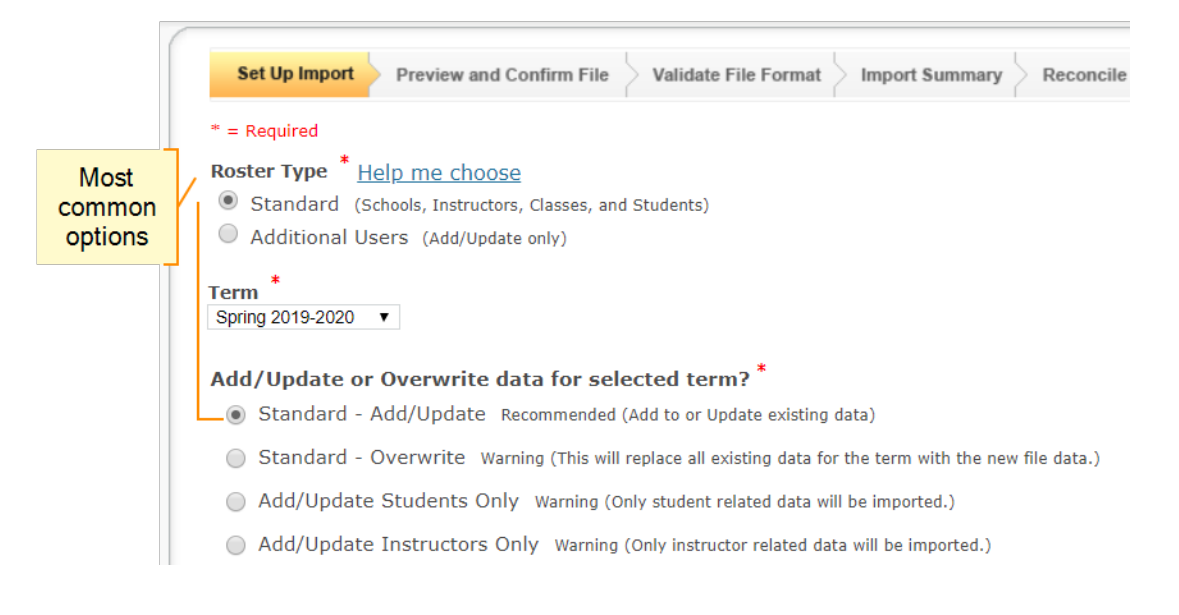

**• Roster Type Standard**—Specifies that you are importing the Standard Roster template.

(For information about the Additional Users template, see Add Staff and Roles in [Roster](#page-7-0) [Import](#page-7-0) on page 8.)

- Term—Typically, you keep the default, current term. If the current term is not available, see Date Setup Before [Testing](https://teach.mapnwea.org/impl/maphelp/Content/MAPSetup/Testing_Dates.htm).
- **Standard—Add/Update**—Imports both students and teachers, and updates information for anyone previously imported.

### Other import options

**Warning:** All of these options could result in students failing to appear on reports or teachers failing to have access to reports. Use caution and be prepared to possibly correct the situation with another roster import.

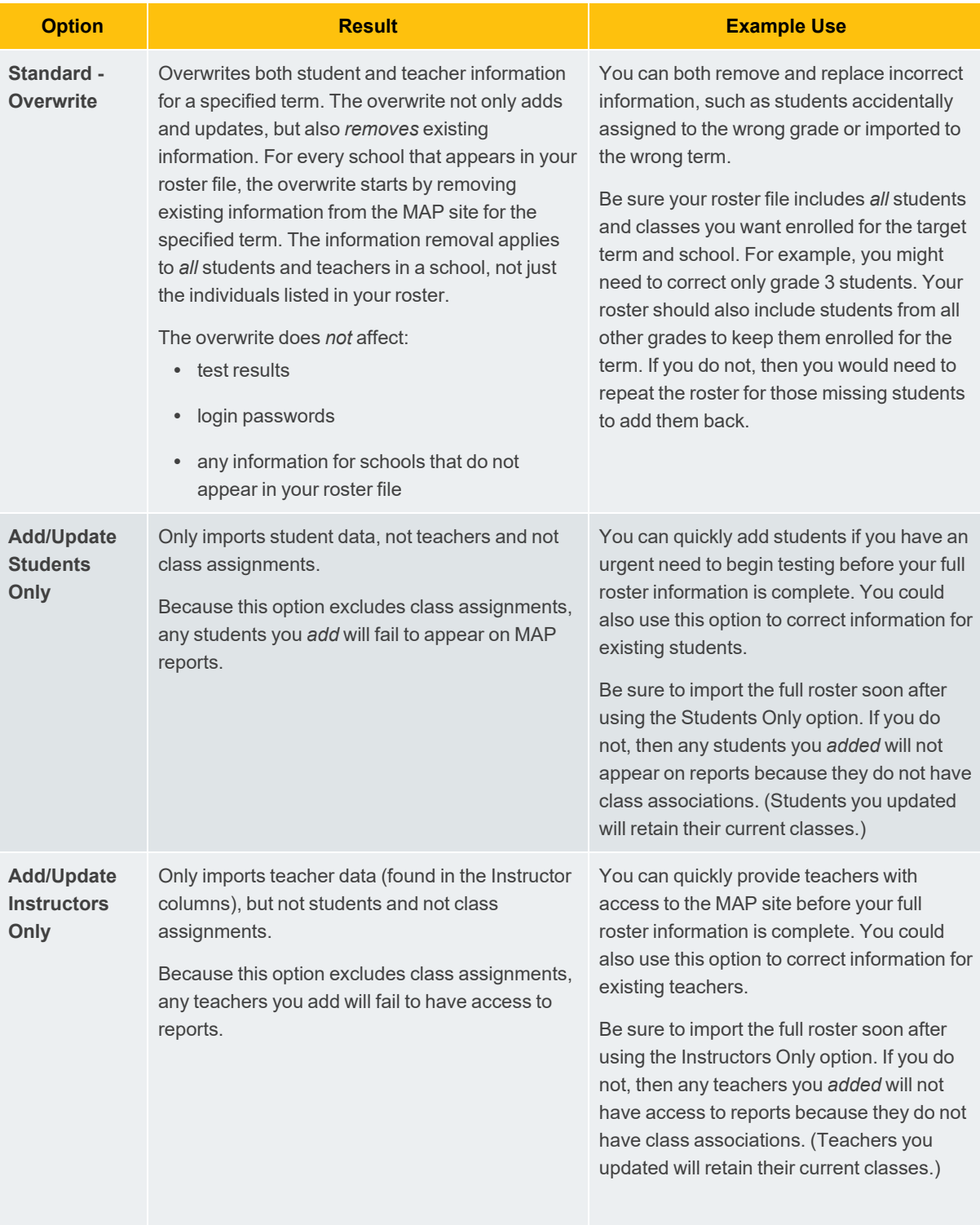

# <span id="page-20-0"></span>**Import Errors Guidance**

During the roster import, you could receive errors at various stages, described in the following sections:

- [Preview](#page-21-0) Errors on page 22
- File [Format](#page-22-0) Errors on page 23
- [Reconcile](#page-24-0) Errors on page 25

For video guidance, see the Roster Import video in the MAP Help [Center](https://teach.mapnwea.org/impl/maphelp/ApplicationHelp.htm#cshid=684) > MAP Setup [> Students/Staff](https://teach.mapnwea.org/impl/maphelp/ApplicationHelp.htm#cshid=684) Roster.

## <span id="page-21-0"></span>**Preview Errors**

PREVIEW AND CONFIRM FILE - FILE FORMAT ERROR

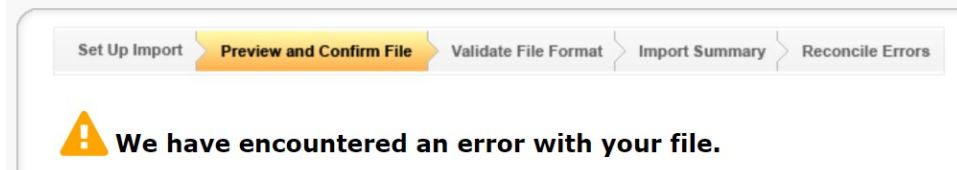

This error indicates a problem in the completed roster file you are attempting to import. Correct the issue and click **Start Over**.

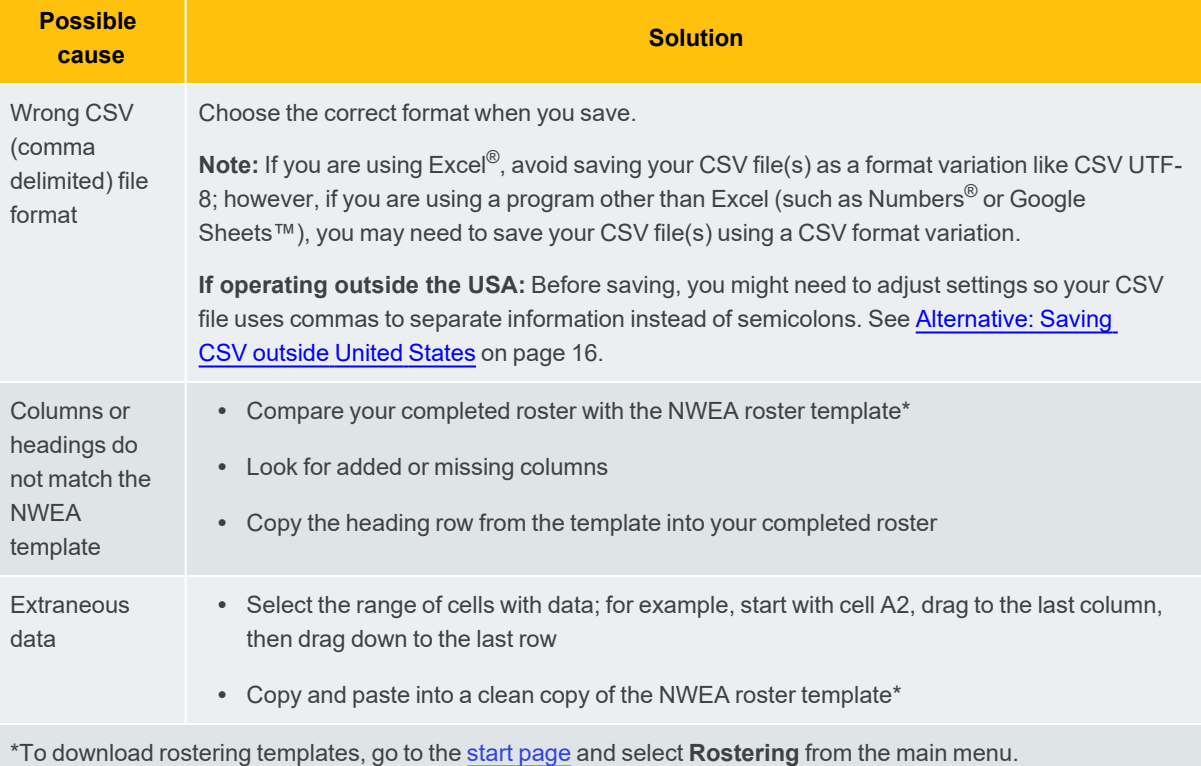

## <span id="page-22-0"></span>**File Format Errors**

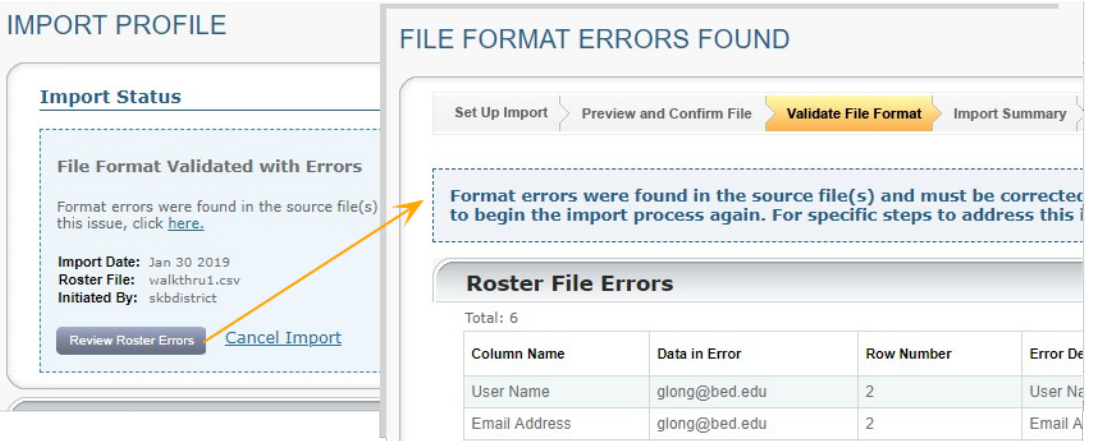

When you encounter these errors, click **Review Roster Errors** for details. Examine the error list and check your completed roster file.

<span id="page-23-0"></span>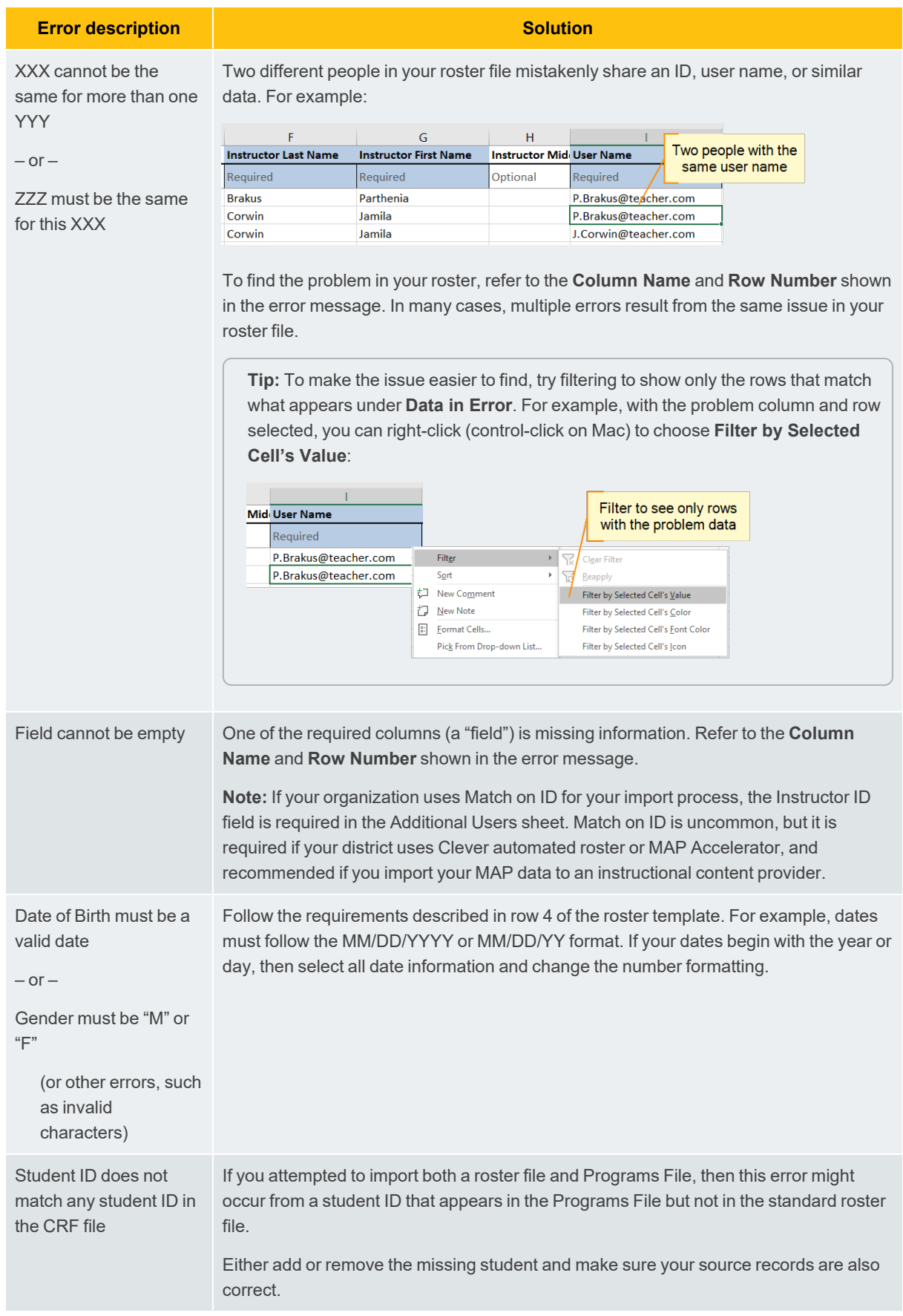

## <span id="page-24-0"></span>**Reconcile Errors**

-----------------------------------

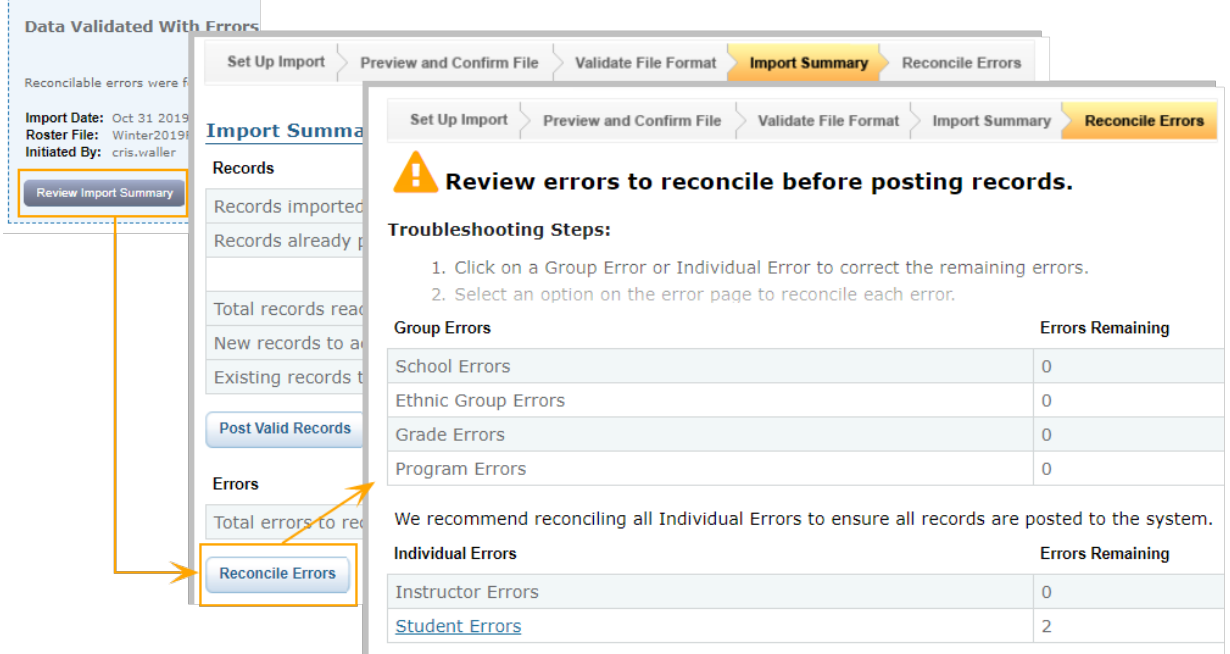

Reconcile errors occur when information in your completed roster doesn't match records *previously imported* into the MAP site. To display the errors, click **Review Import Summary** and then click **Reconcile Errors**.

You could have multiple errors, as shown under the **Errors Remaining** column. You access the errors under one of the following categories:

- School, Ethnic Group, Grade, or Program Errors
- Instructor or Student Errors

**Tip:** Before you reconcile errors, you may want to export a list of all errors so that you can make corrections in your student information system or other data source. To export errors, click **Return to Error Summary**, then click **Export Errors**.

### <span id="page-24-1"></span>School, Ethnic Group, Grade, or Program Error Reconciliation

In this situation, names like school or ethnic group do not match between your roster and the settings stored in the MAP site. For example, the same school might be listed as "Foxcroft Elem" in your roster and "Foxcroft Elementary" in MAP preferences.

You see the mismatched name when you click the error link. It is called the "incoming" name. Refer to the following descriptions of the most common reconciliation options you might see:

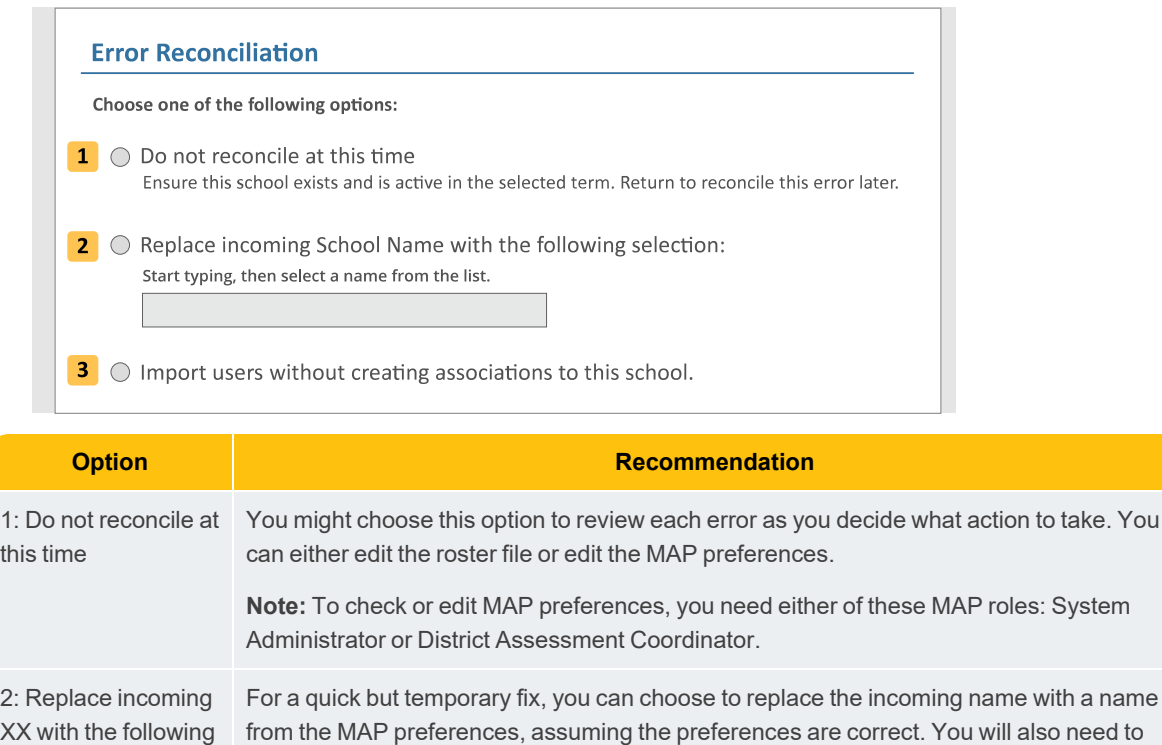

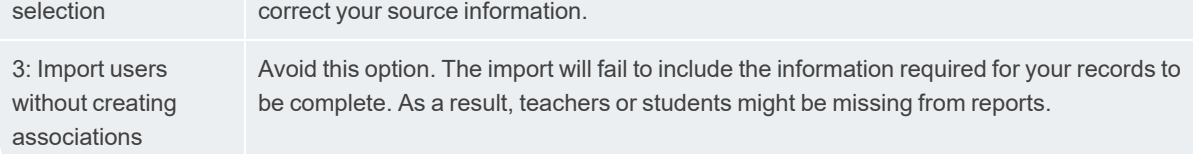

### Instructor or Student Error Reconciliation

In this situation, there could be more than one matching record for a person you are importing. In addition, conflicts can arise when the user name or email address matches someone within the world of all MAP users, even outside your district.

For each error, you will see applicable options. Refer to the following descriptions of the most common options you might see:

to take. You

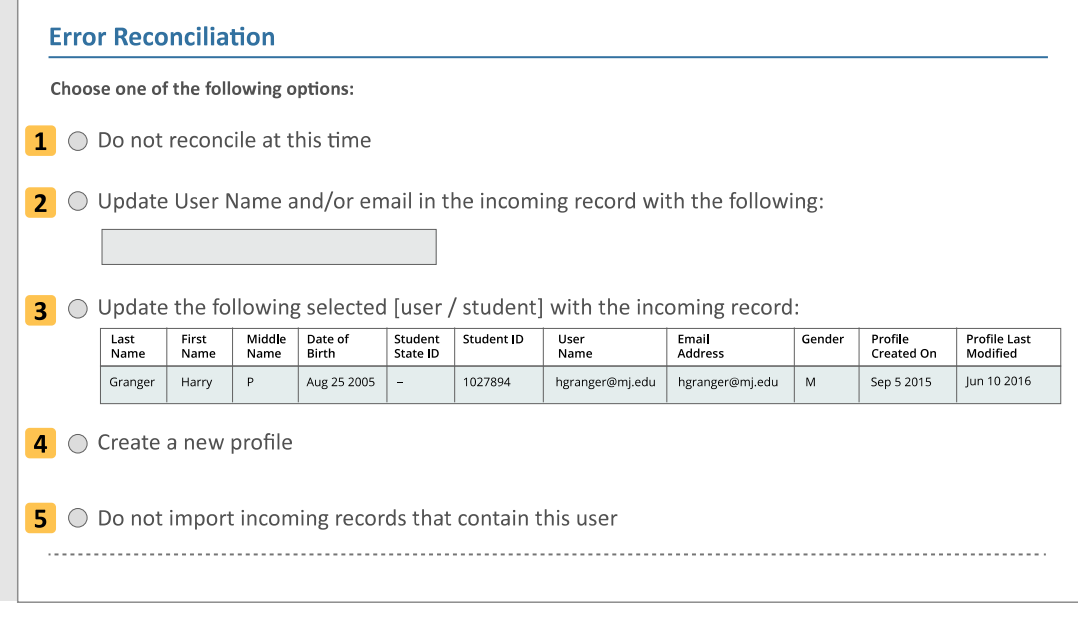

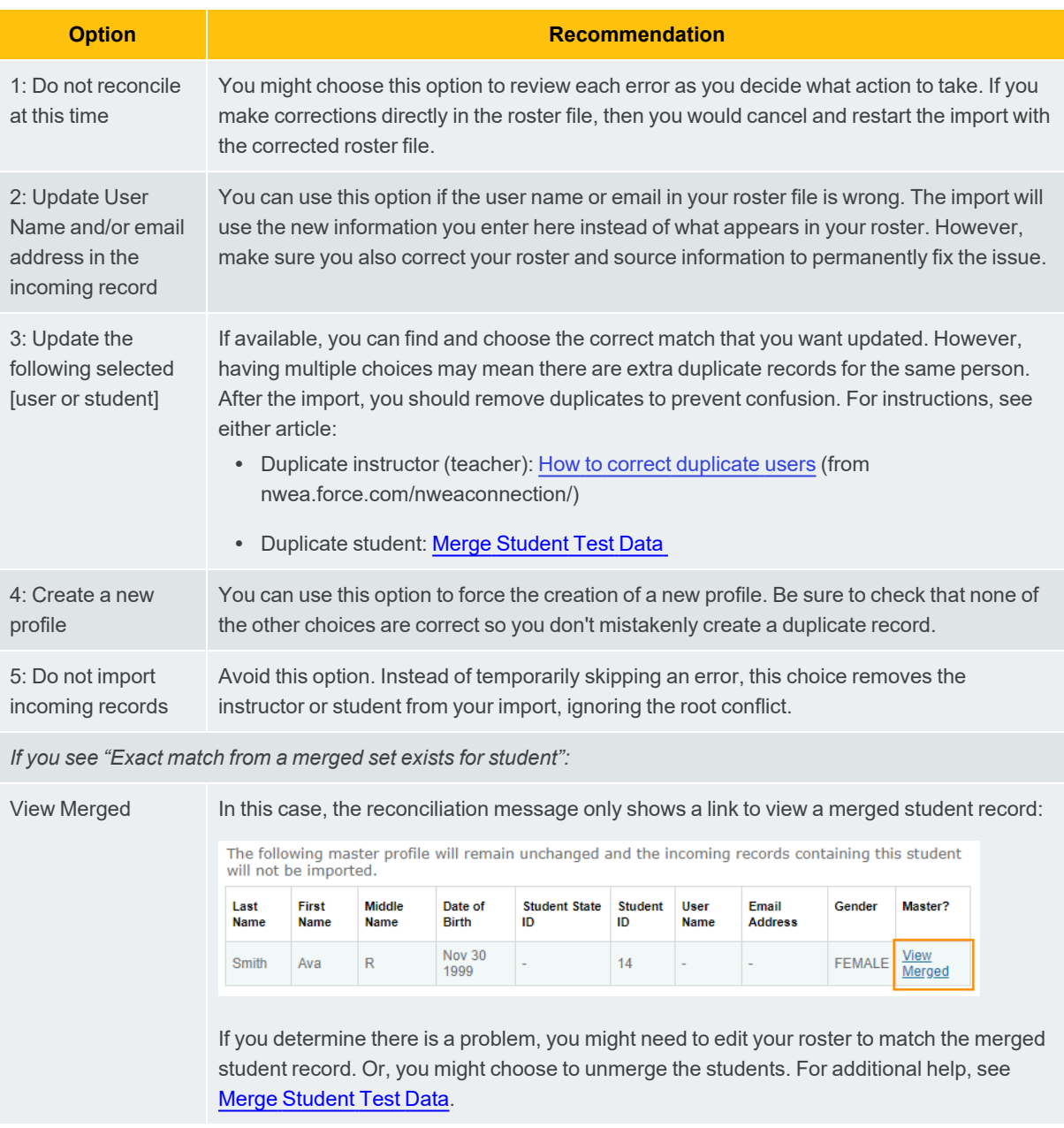

# <span id="page-27-0"></span>**Setting Up Student Programs in Reports**

Follow these instructions if you need reports that show aggregated results for students participating in a program, such as English Language Learner. For example, the School Profile Report has an option to filter results by programs.

To set up this data, complete the Programs File spreadsheet as part of the roster import process.

## <span id="page-28-0"></span>**Prerequisite: Set Up Program Names**

Your district specifies the names of programs in the preferences set up on the MAP site. Someone with the appropriate role should make sure the names stored on the MAP site exactly match the source information going into your student roster. The program names must match or the roster import will fail.

Required role: **District Assessment Coordinator** or **System Administrator**

- 1. Log in at [start.mapnwea.org.](https://start.mapnwea.org/)
- 2. Select **Modify Preferences**.
- 3. Select **Modify MAP District**.
- 4. Scroll down to the **Programs** section.
- 5. Compare these program names to your source for student information and make any needed changes to ensure they match.
	- a. To make changes, use the **Edit Name** or **Add Program** buttons.
	- b. Always click **Submit** when making changes.
- 6. Share the correct program names with the person preparing the roster, who might not have access.

Alternatively, you could add the District Assessment Coordinator role for this person.

### **How to Assign Programs with the Student Roster**

As part of the standard roster process, you can also include a secondary file with students and their programs. The MAP Programs File Template is a spreadsheet with two columns: student ID and program name. That information will combine with the standard roster file information during import.

Like the standard roster, you would import the MAP Programs File Template at least once per term. However, if you re-import the standard roster with corrections or additions, you do not need to include the MAP Programs File Template unless those student changes also affect the programs.

Required role: **Data Administrator**

- 1. Prepare the standard roster as usual or use the most recent file.
- 2. Download the MAP Programs File Template from the Rostering section of the [start](https://start.mapnwea.org/) [page:](https://start.mapnwea.org/)

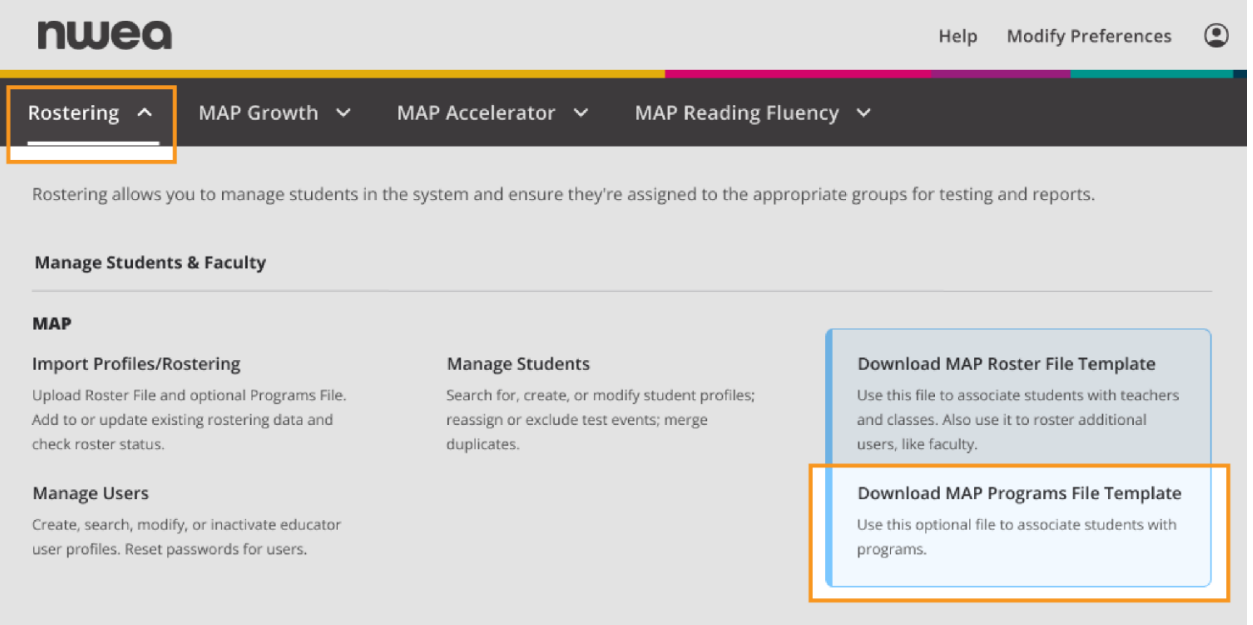

3. Open your downloaded MAP Programs File Template and rename it so you can easily distinguish it from other roster files.

Example name: ProgramsRosterFall2023

- 4. Extract a list of students and their special programs from your source information.
	- If you have a Student Information System (SIS) application: Either create a custom report or export directly from the database.
	- If you have no SIS application: Copy from the next best source of official recordkeeping, such as another spreadsheet.

**Note:** The program names should match what is stored in the MAP preferences, as described in [Prerequisite:](#page-28-0) Set Up Program Names on page 29.

- 5. Move extracted information into your renamed MAP Programs File spreadsheet. **Note:** For students with multiple programs, use multiple rows with one program per row.
- 6. Compare the programs and standard roster spreadsheets to ensure students and their IDs match.

**Tip:** You can sort both spreadsheets by the Student ID column.

7. Save a copy of the Programs File spreadsheet with the CSV file format. **Note:** If you are using Excel®, avoid saving your CSV file(s) as a format variation like CSV UTF-8; however, if you are using a program other than Excel (such as Numbers $^{\circledR}$  or Google Sheets™), you may need to save your CSV file(s) using a CSV format variation.

- 8. Log in at [start.mapnwea.org.](https://start.mapnwea.org/)
- 9. Choose **Rostering** from the main menu. Then select **Import Profiles/Rostering**.
- 10. On the Set Up Import page, add both the **Roster File** (teacher and students) spreadsheet and the **MAP Programs File**.

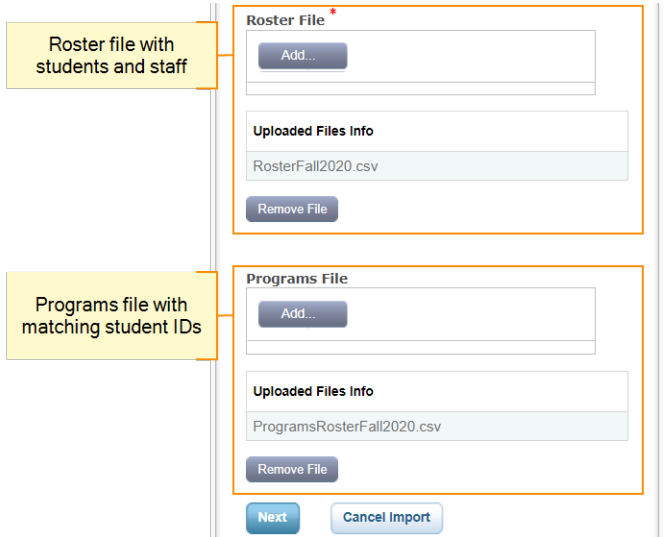

### How to fix Programs Import Errors

If you encounter errors during roster import, see the detailed instructions:

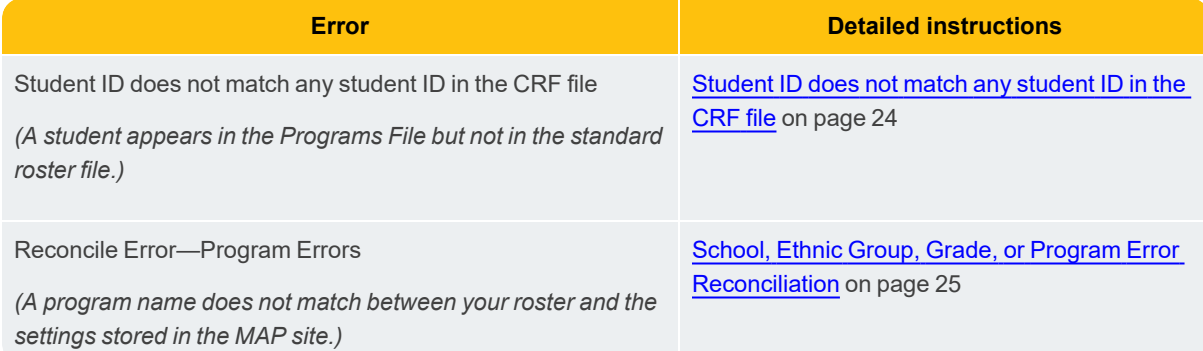

## **Alternative: Program Names Bulk Update**

As an alternative to the roster import, you can assign students to programs using the bulk update feature. However, this alternative involves searching for students you want to update. Bulk update works best for students who share something in common, such as grade or class. See Updating in Bulk.

# <span id="page-31-0"></span>**Manage Students**

In addition to the roster import, you can also add and edit student profiles individually using **Manage Students**. With Manage Students, you can:

- Add a student individually; see [Creating](#page-31-1) a Student Profile on page 32
- Edit students one at a time or in bulk; see Fix Student Account Profile.
- Merge duplicate students; see Merge Student Test Data.
- Exclude or re-assign a test event; see Fix Test Event Records.

**Note:** There is also a **Create Students** button available within Manage Testing Sessions (requires, but it does not include, all the student information. This means students will not appear on reports.

# <span id="page-31-1"></span>**Creating a Student Profile**

If you have a new student or a student missing from the roster, you can create the student record directly.

Required role: **Data Administrator** or **District Proctor**

- 1. In the left navigation pane, select **Manage Students**.
- 2. Search to make sure the profile doesn't already exist.

**Tip:** To broaden your search, try using an asterisk (\*) as a wildcard in the student names. To narrow your search, try specifying the Term when the student was added into system records.

- 3. Click **Create Student** (near the top) if the search does not return an existing profile.
- 4. Fill in the student's information and click **Continue**.
	- a. **\* (Required):** Complete now.
	- b. **R (Required for reports):** Could complete later, but the student will fail to appear on reports if not completed.

**Note**: If your school uses Clever, you will not need to add a Clever ID because the system has already collected this information.

5. On the next page, specify information that changes from term to term. Complete any fields that your state testing program requires:

a. **Add School:** You must search for the school name.

Use any part of the name (such as "ele" for Elementary). You can add multiple schools, but make sure to select one and choose **Designate as School of Record**.

- b. **Add Classes:** Start by typing the last name of the Instructor (teacher), then select classes. If the Instructor does not appear, you might have chosen a term that does not yet have the teachers loaded into the system. If needed, change or [add](ManageUsers.htm#Creating) the [Instructor](ManageUsers.htm#Creating) profile.
- 6. Click **Add Term** when the information has been completely filled in.
- 7. Click **Continue** in the review page.
- 8. Click **Submit** to finish.

**Important:** If you do not see the confirmation message, the profile failed to save. Be sure to click **Submit**, or you risk losing all of the student information you specified.